# SafeZone at UHCL

Installation and Login Instructions: Last Revised: 8/31/2022

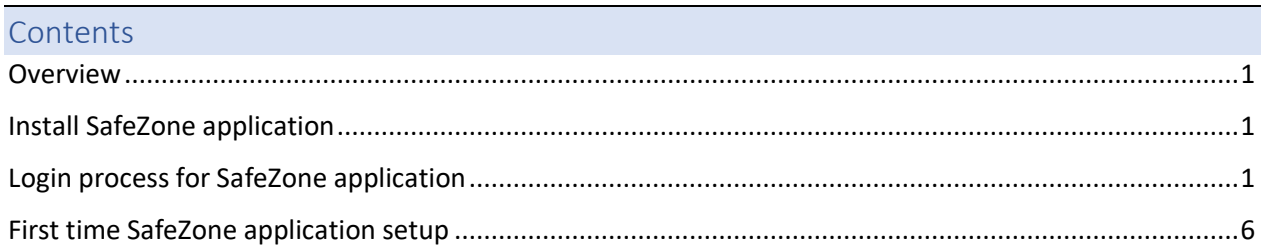

### <span id="page-0-0"></span>**Overview**

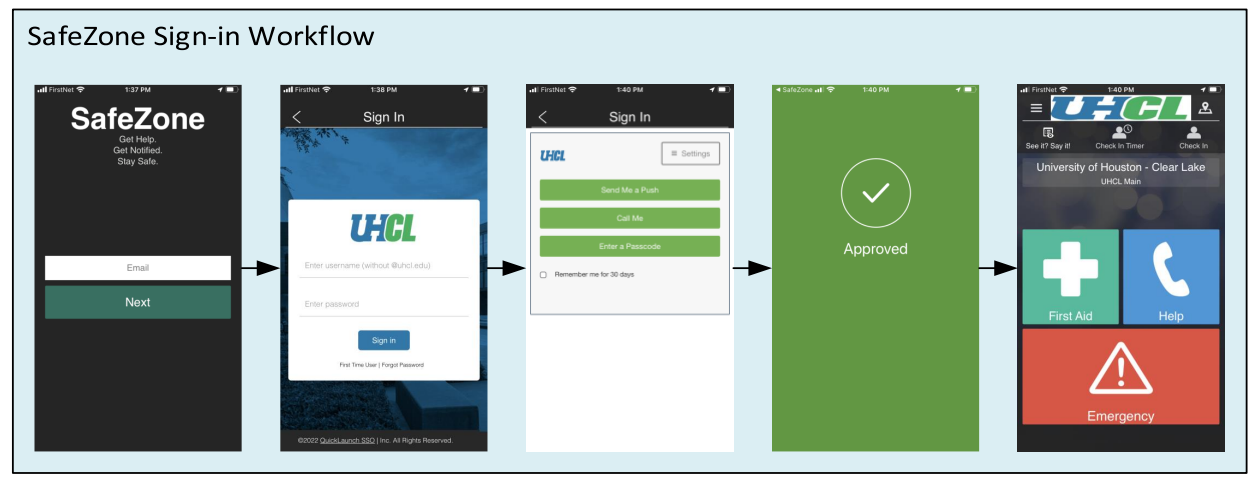

#### <span id="page-0-1"></span>Install SafeZone application

Via your mobile device application store, search for SafeZone.

Download and install the free SafeZone (CriticalArc Pty Ltd) application.

## <span id="page-0-2"></span>Login process for SafeZone application

Once installed, open the SafeZone application:

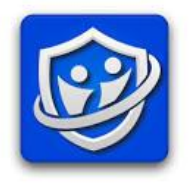

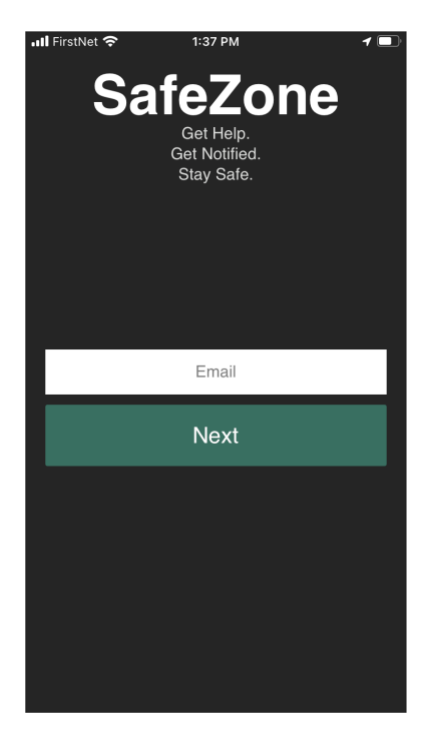

Enter you UHCL email address.

Click "Next" button

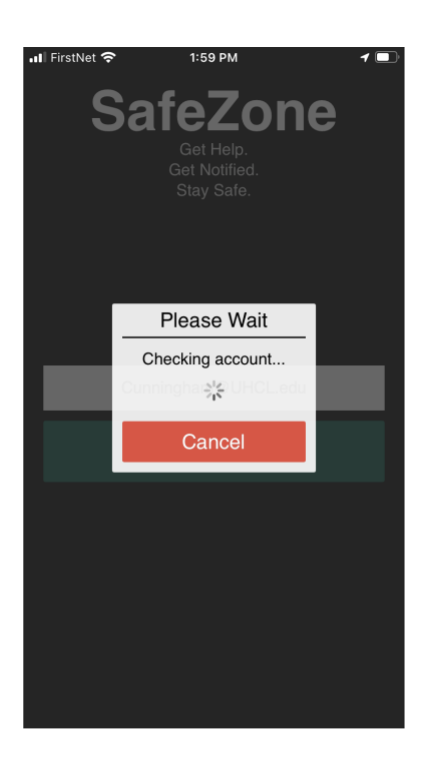

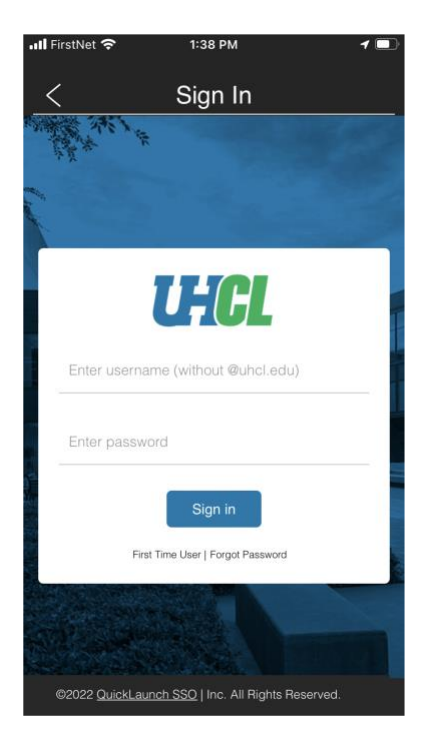

Enter your UHCL user name (without @uhcl.edu).

Enter you UHCL password.

Click "Sign in" button

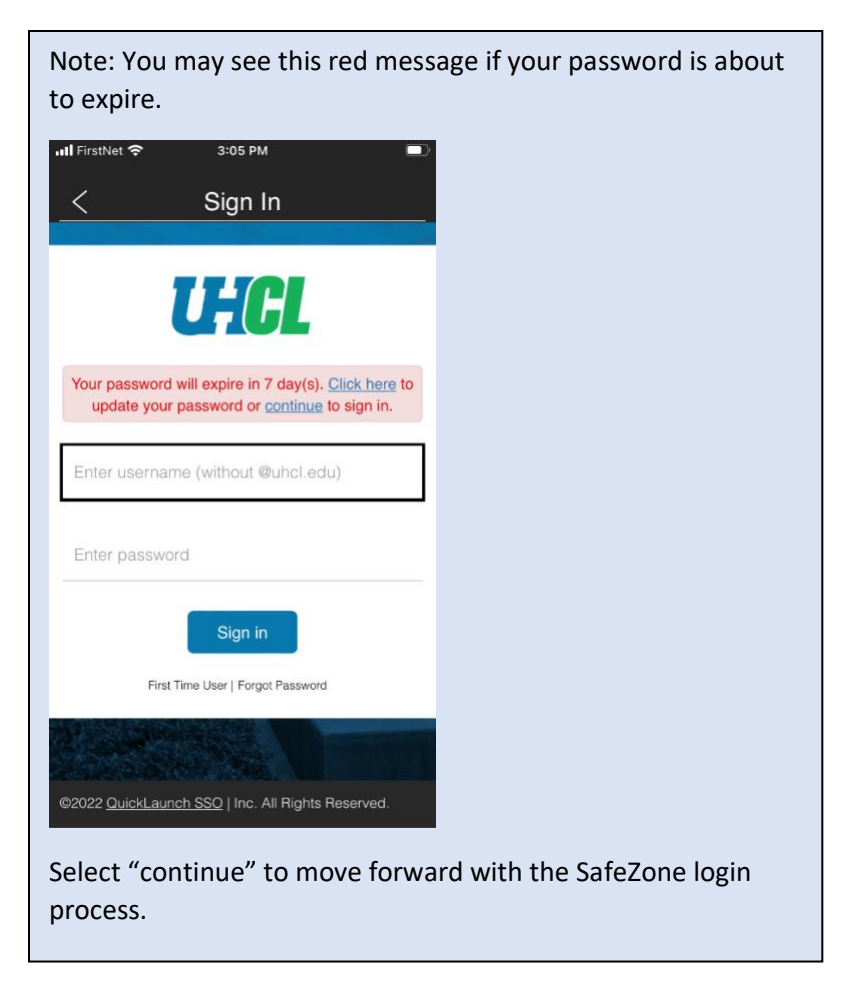

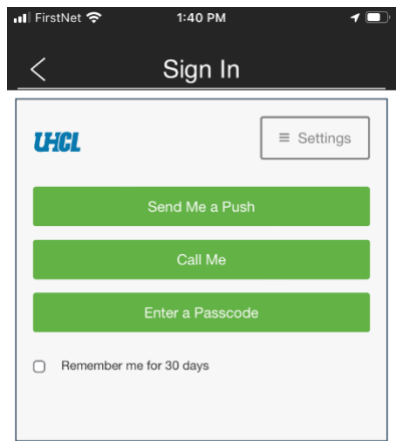

Follow the Duo prompts to complete two-factor authentication.

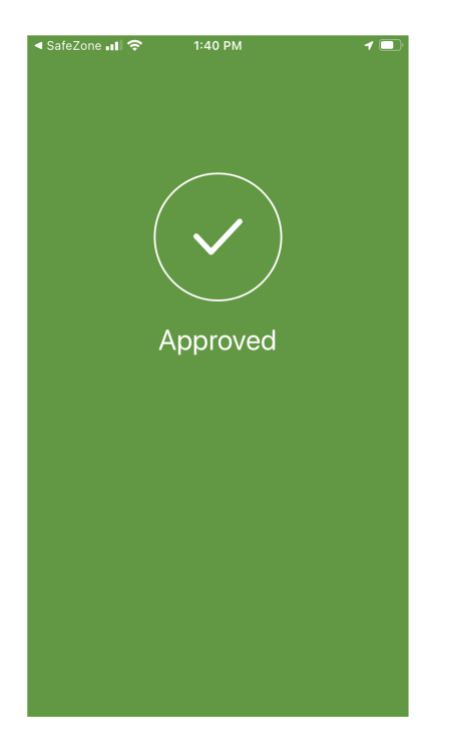

**Note:** Depending on the method use to authenticate with Duo, after acknowledging the Duo request, you may need to manually return to the SafeZone application.

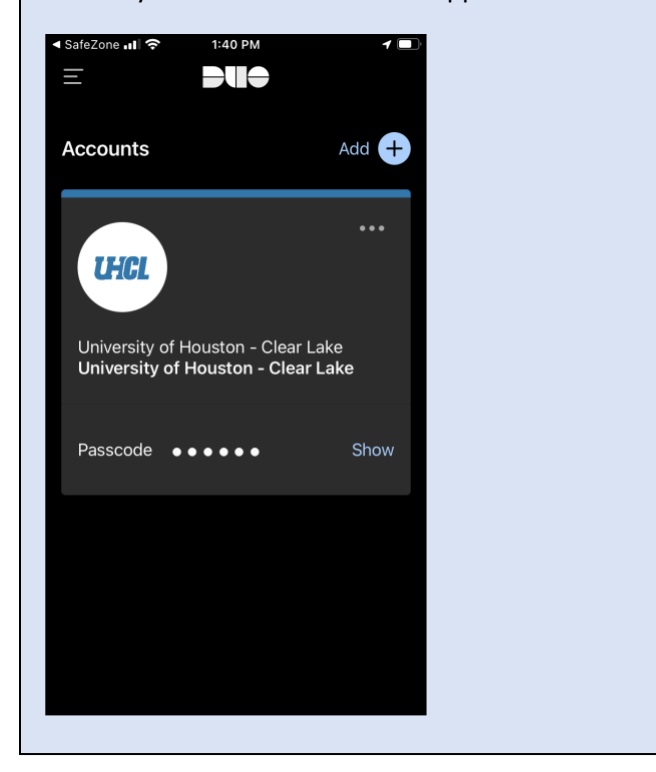

## <span id="page-5-0"></span>First time SafeZone application setup

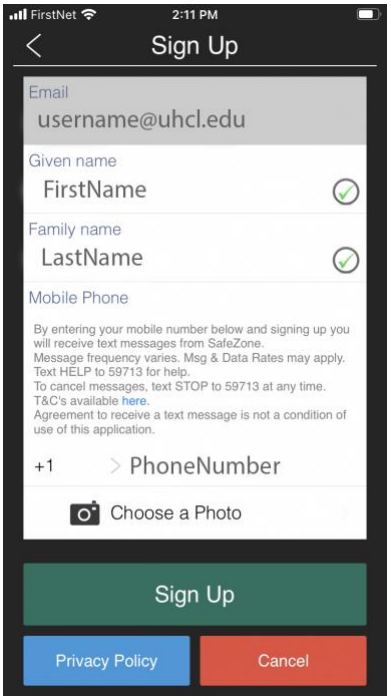

Enter the following required information:

- UHCL email account
- First Name (Given name)
- Last Name (Family name)
- Phone Number

*Note:* Choose a Photo is optional.

Click "Sign Up

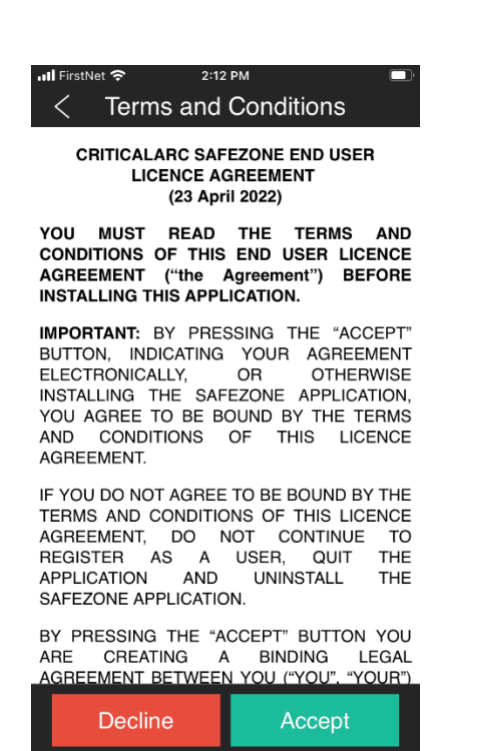

Review Terms and Conditions.

If accepting the Terms and Conditions, click Accept.

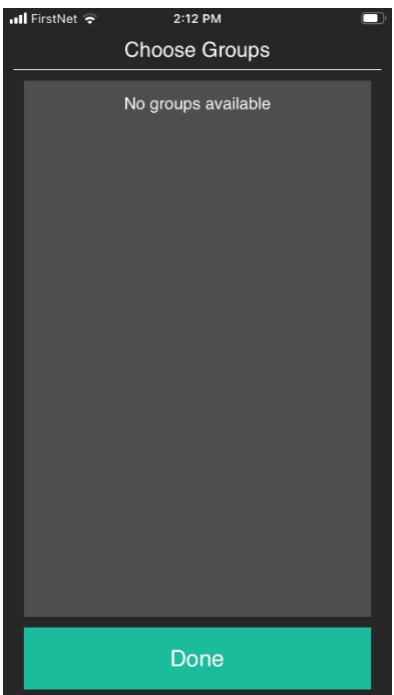

Select a Group.

*Note:* If "no groups available", click "Done" to continue.

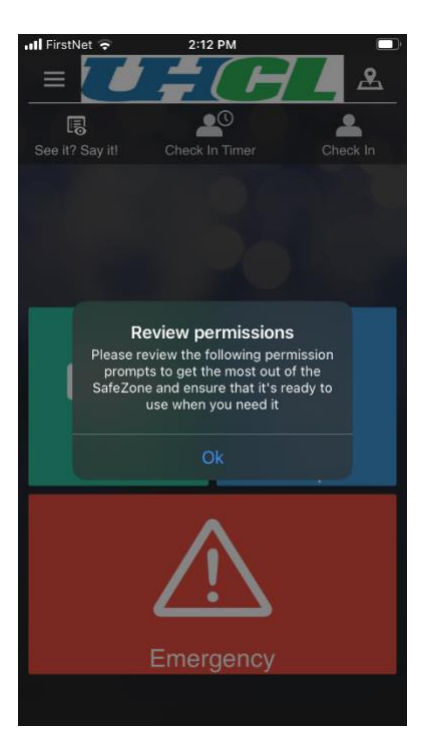

#### Click "Ok"

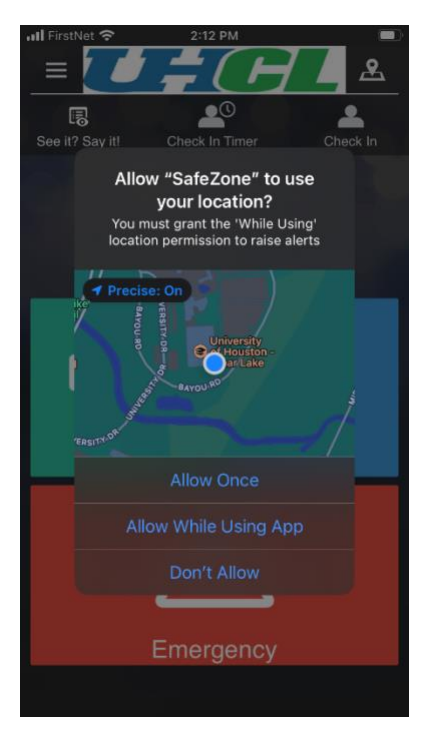

Select an option.

RECOMMEND selecting "Allow While Using App" to take advantage of the SafeZone functionality.

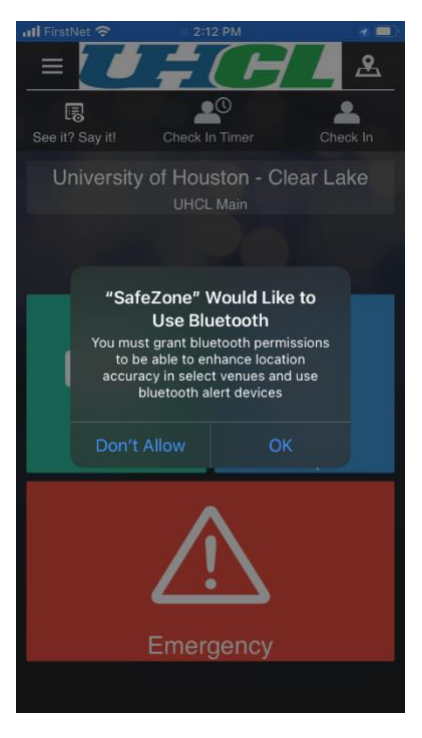

Select an option.

RECOMMEND selecting "OK" to take advantage of the SafeZone functionality.

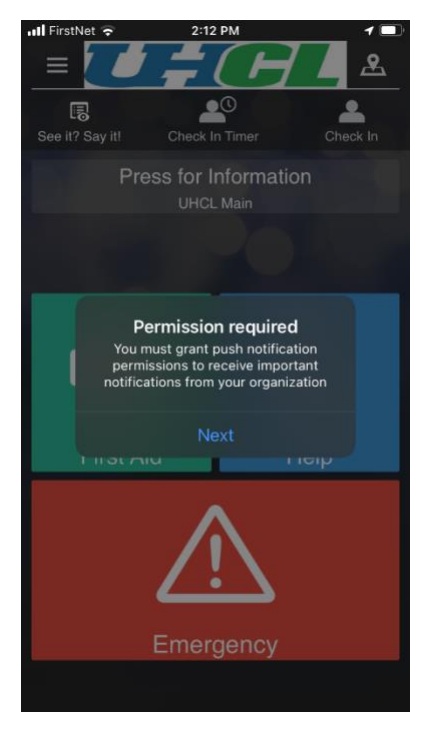

Click "Next"

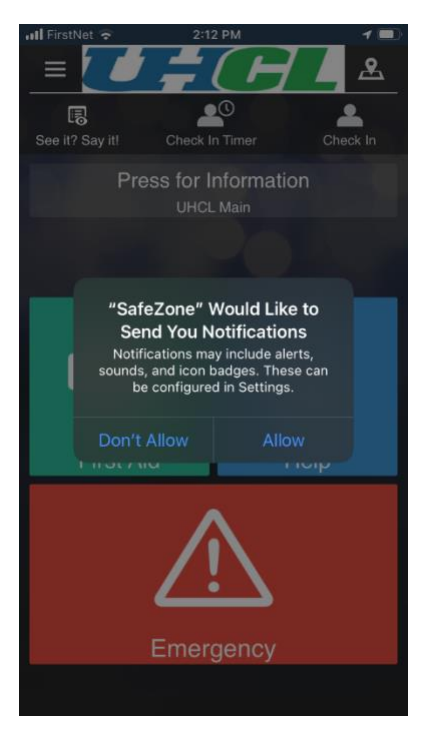

Select an option.

RECOMMEND selecting "Allow" to take advantage of the SafeZone functionality.

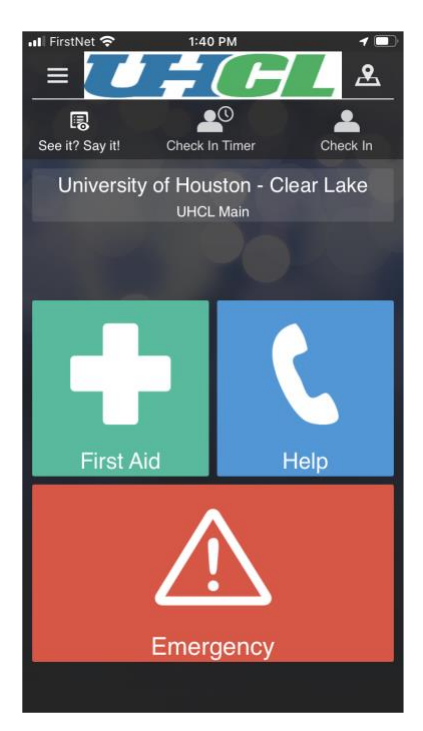